# **Understand FlexConnect on Catalyst 9800 Wireless Controller**

# **Contents**

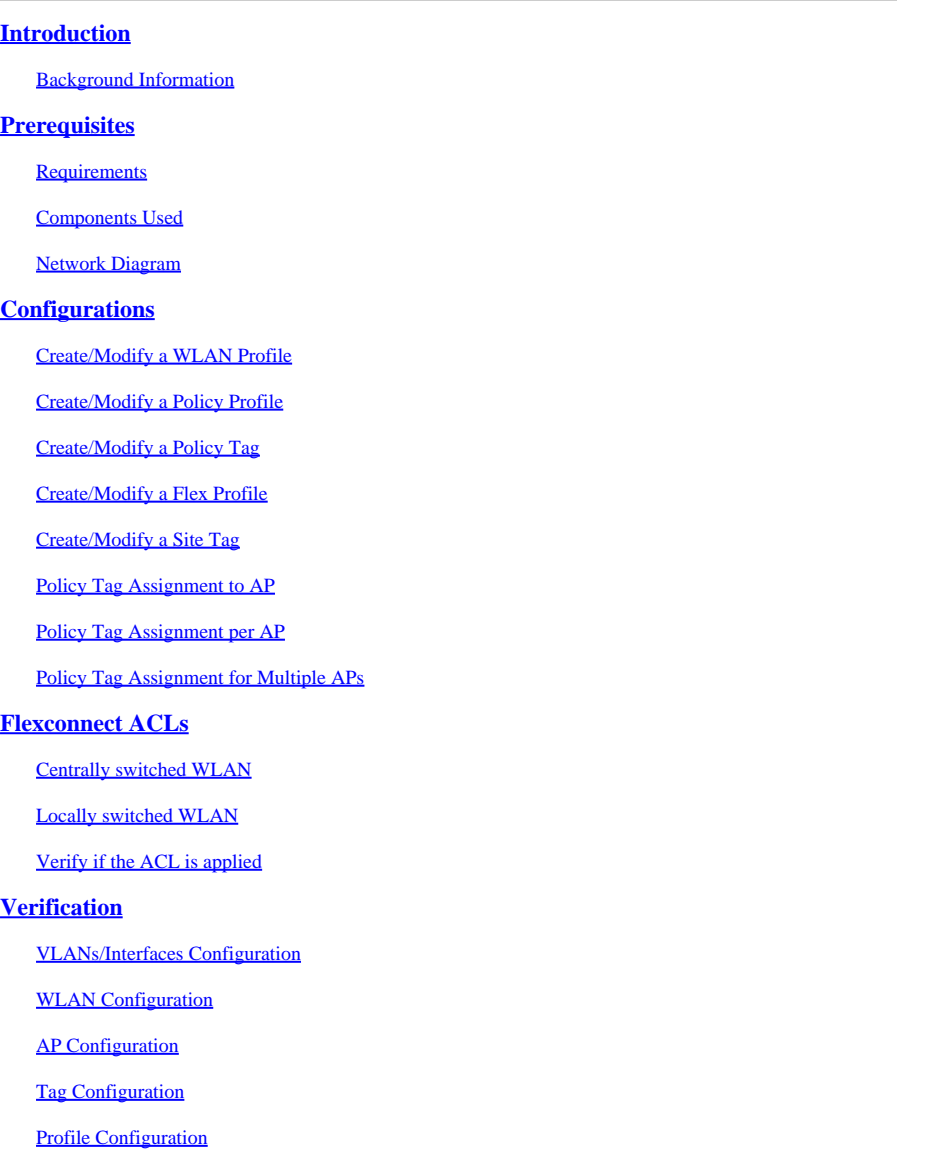

# <span id="page-0-0"></span>**Introduction**

This document describes the FlexConnect feature and its general configuration on 9800 Wireless Controllers.

#### <span id="page-0-1"></span>**Background Information**

FlexConnect refers to the capability of an Access Point (AP) to determine if the traffic from the wireless clients is put directly on the network at the AP level (Local Switching) or if the traffic is centralized to the 9800 controller (Central Switching).

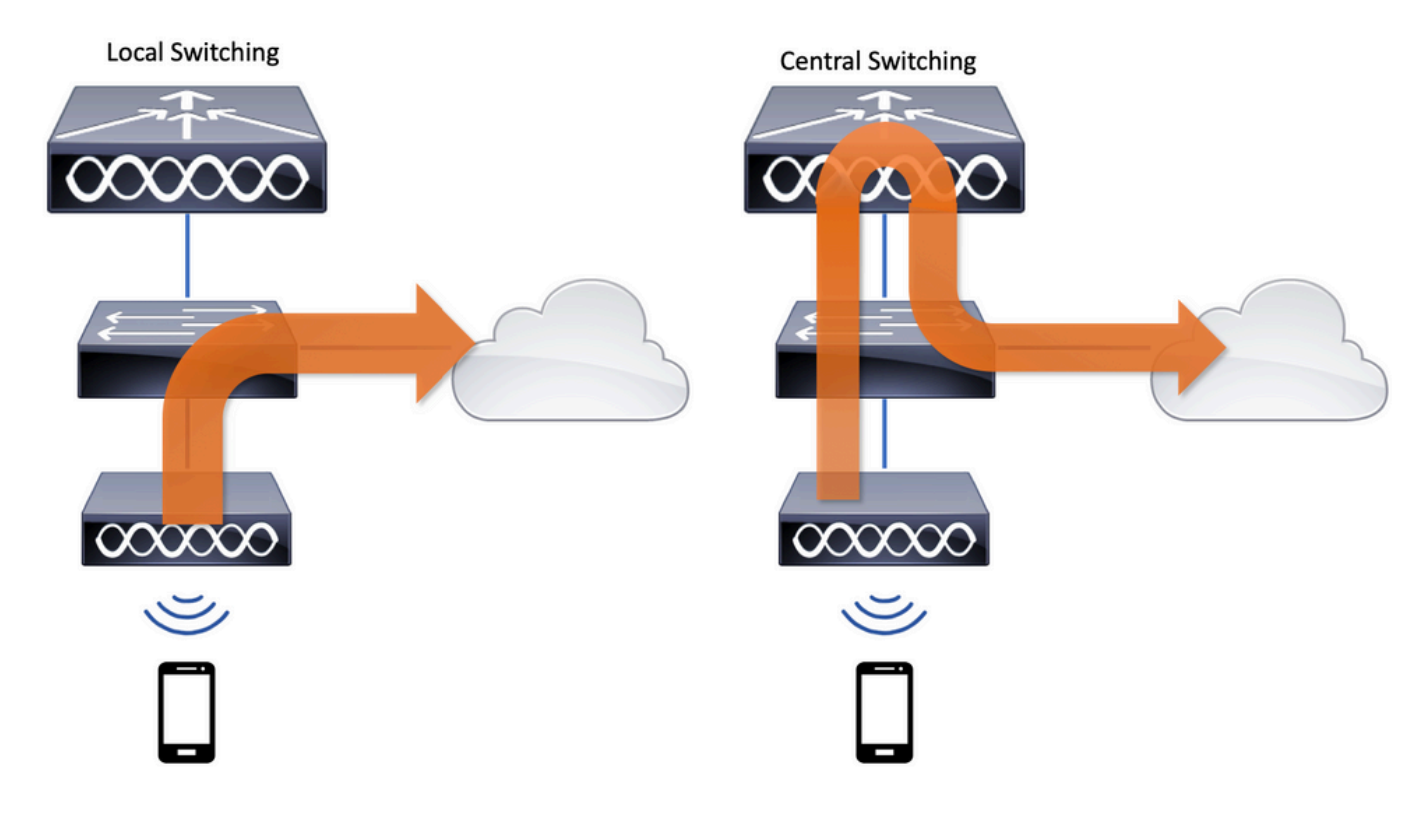

# <span id="page-1-0"></span>**Prerequisites**

### <span id="page-1-1"></span>**Requirements**

<span id="page-1-2"></span>There are no specific requirements for this document.

#### **Components Used**

The information in this document is based on these software and hardware versions:

• Cisco Catalyst 9800 Wireless Controllers with Cisco IOS®-XE Gibraltar v17.3.x

The information in this document was created from the devices in a specific lab environment. All of the devices used in this document started with a cleared (default) configuration. If your network is live, ensure that you understand the potential impact of any command.

#### <span id="page-1-3"></span>**Network Diagram**

This document is based on this topology:

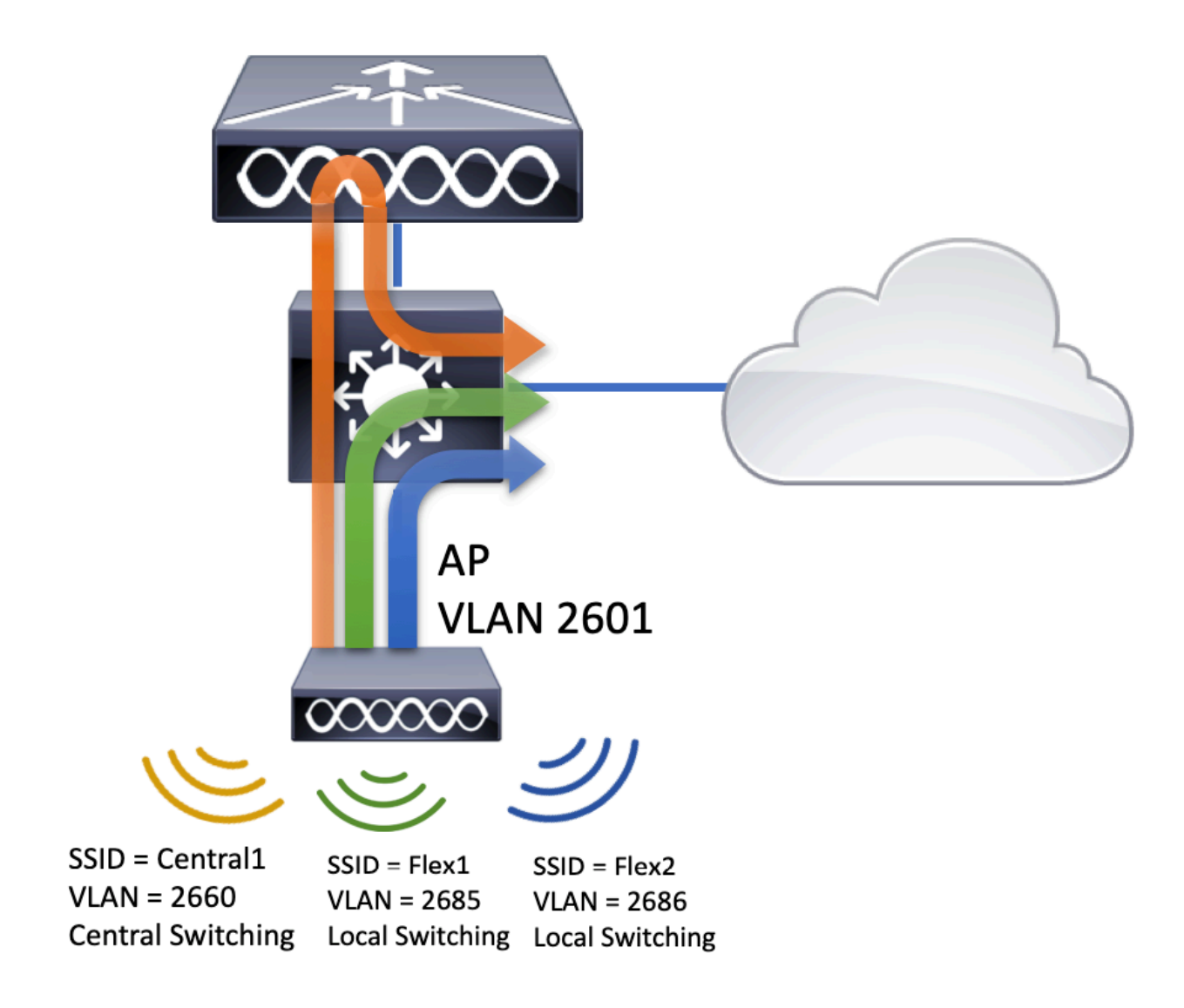

## <span id="page-2-0"></span>**Configurations**

This is the visual scheme of the configuration that is needed to accomplish the scenario of this document:

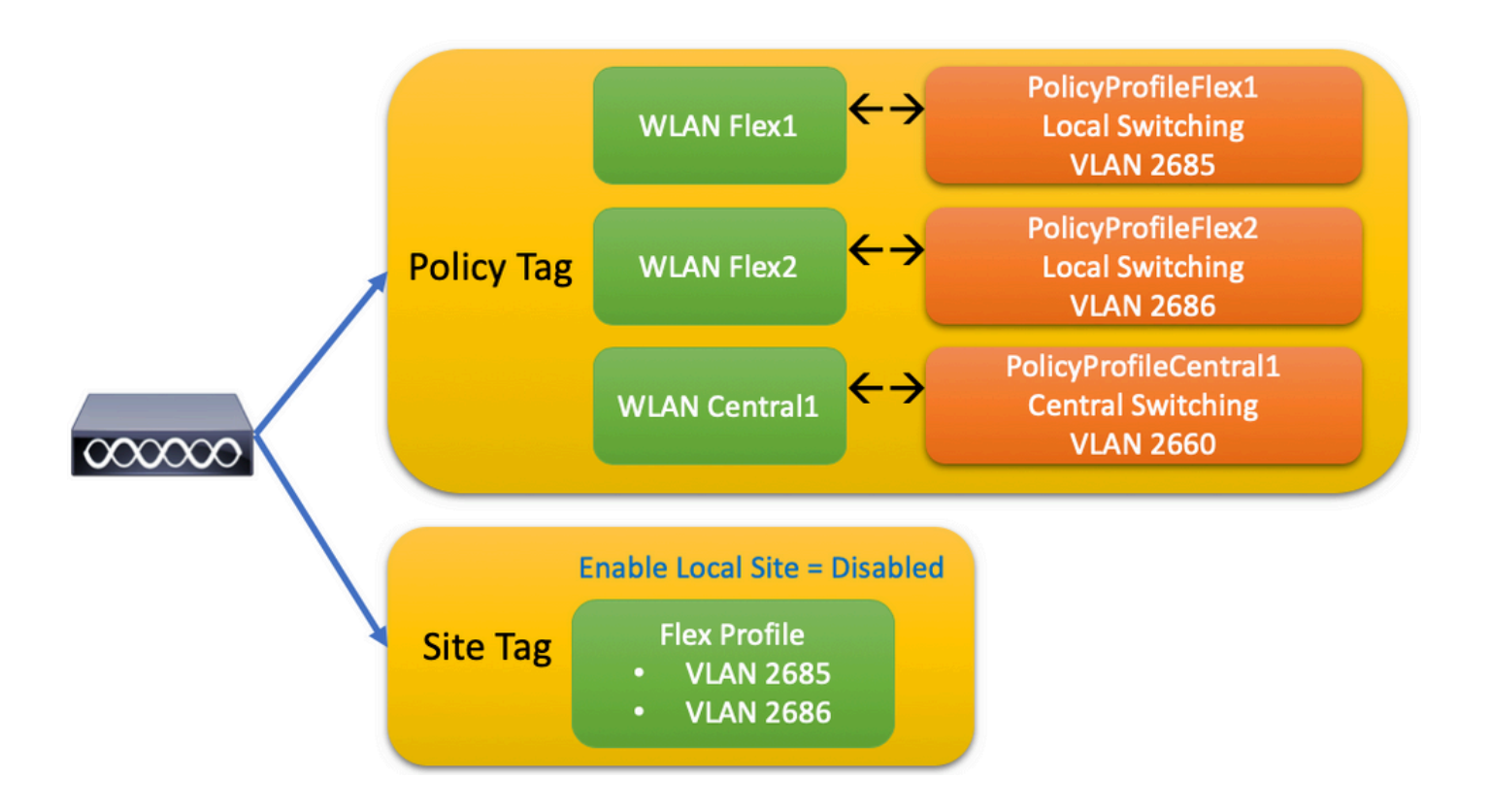

To configure a FlexConnect Local Switching Service Set Identifier (SSID), here are the general steps to follow:

- 1. Create/Modify a WLAN profile
- 2. Create/Modify a Policy Profile
- 3. Create/Modify a Policy Tag
- 4. Create/Modify a Flex Profile
- 5. Create/Modify a Site Tag
- 6. Policy Tag Assignment to AP

These sections explain how to configure each them, step by step.

#### <span id="page-3-0"></span>**Create/Modify a WLAN Profile**

You can use this guide to create the three SSIDs:

[Create your SSID](https://www.cisco.com/c/en/us/support/docs/wireless/catalyst-9800-series-wireless-controllers/213911-understand-catalyst-9800-wireless-contro.html#anc27)

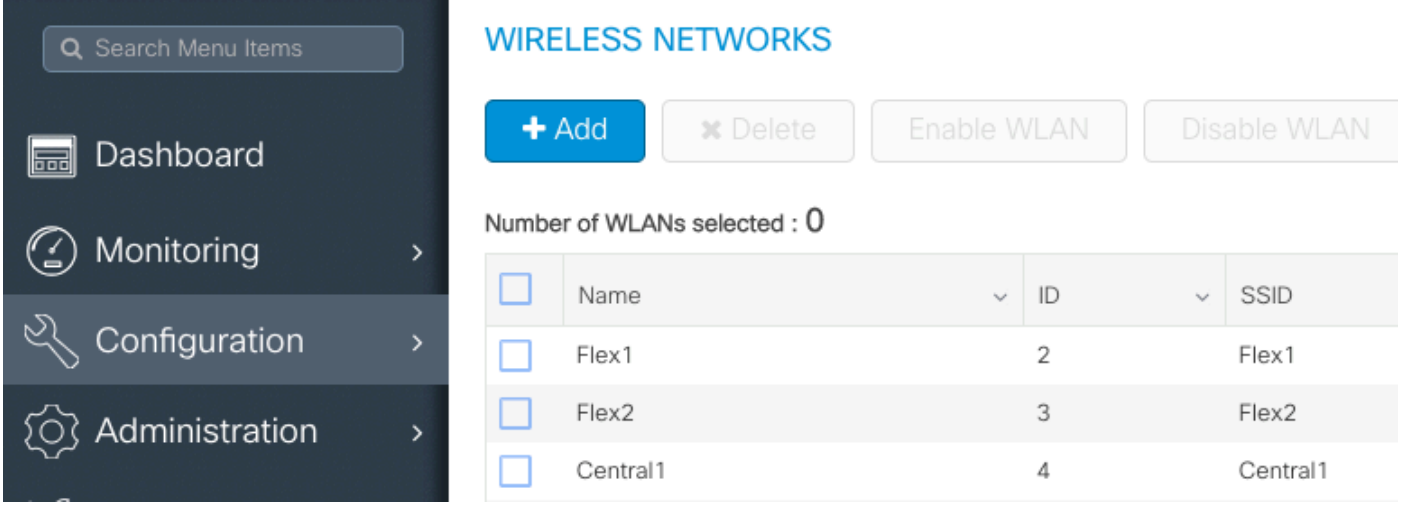

### <span id="page-4-0"></span>**Create/Modify a Policy Profile**

Step 1. Navigate to Configuration > Tags & Profiles > Policy. Either select the name of one that already exists or click **+ Add** to add a new one.

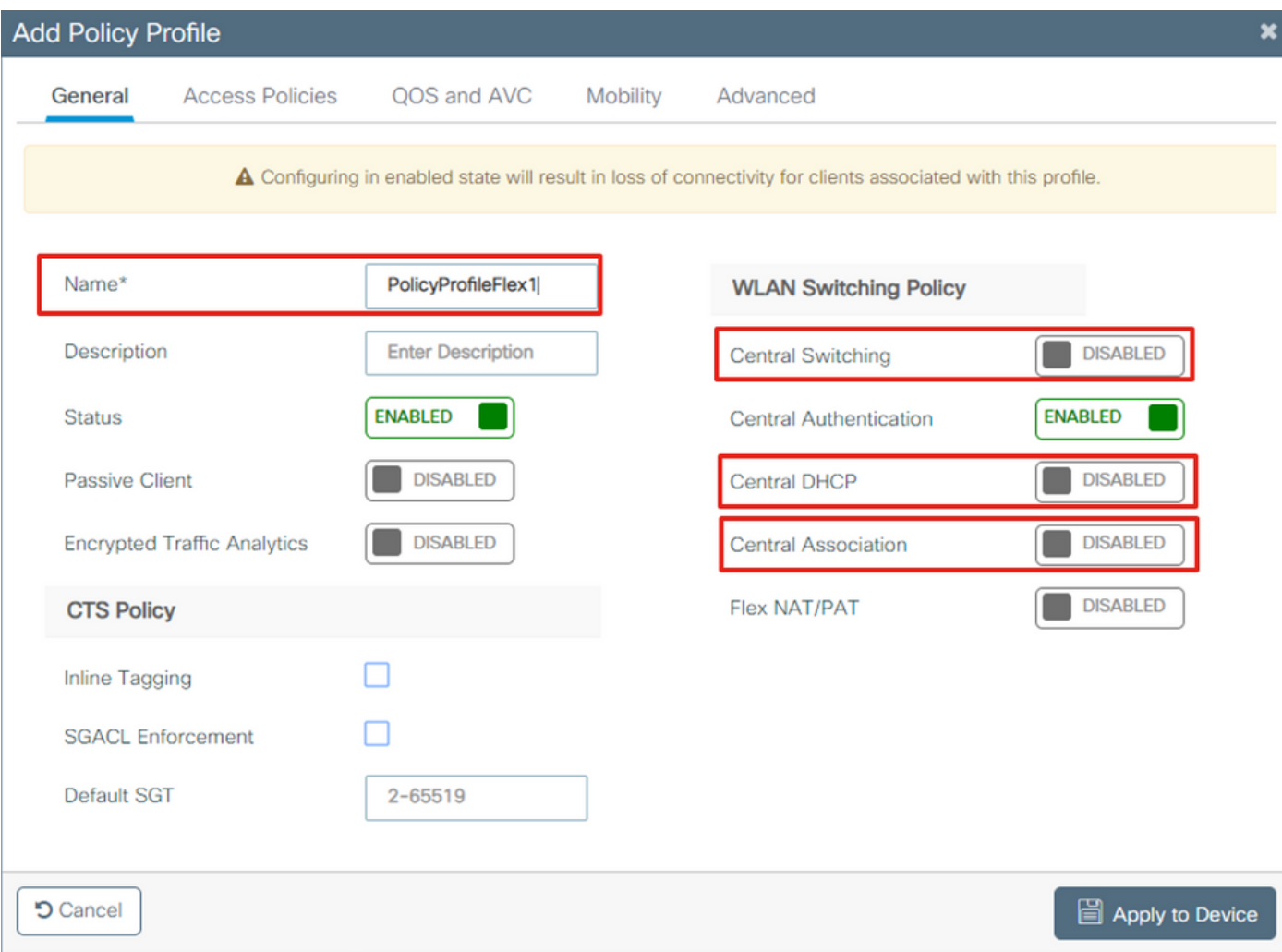

When you disable Central Switching this warning message appears, click Yes and continue with the configuration.

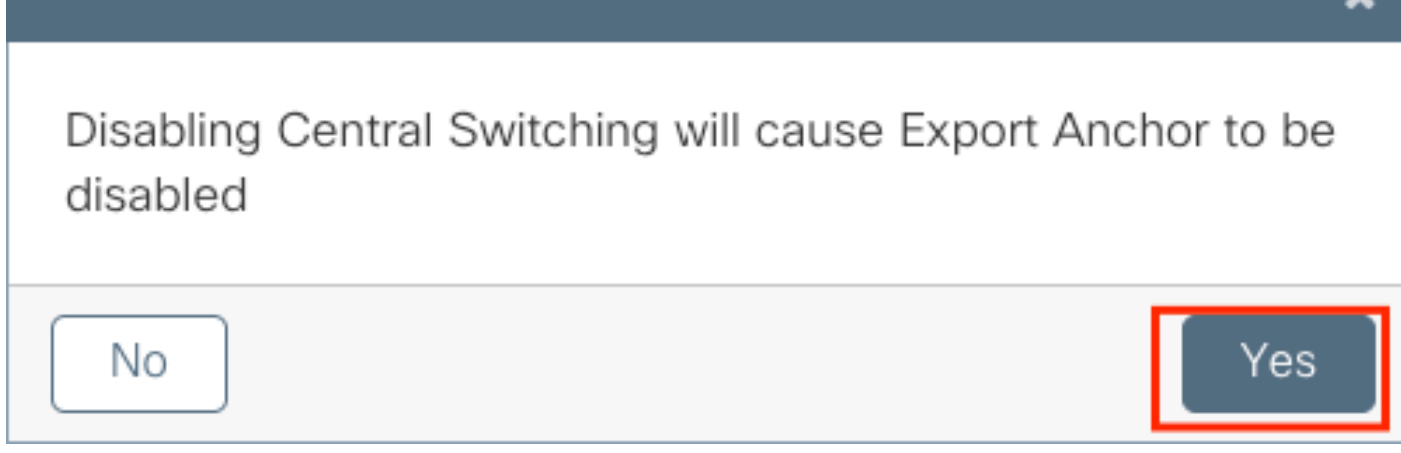

Step 2. Go to the Access Policies tab and type the VLAN (You do not see it in the drop-down list because this VLAN does not exists on the 9800 WLC). After that, click Save & Apply to Device.

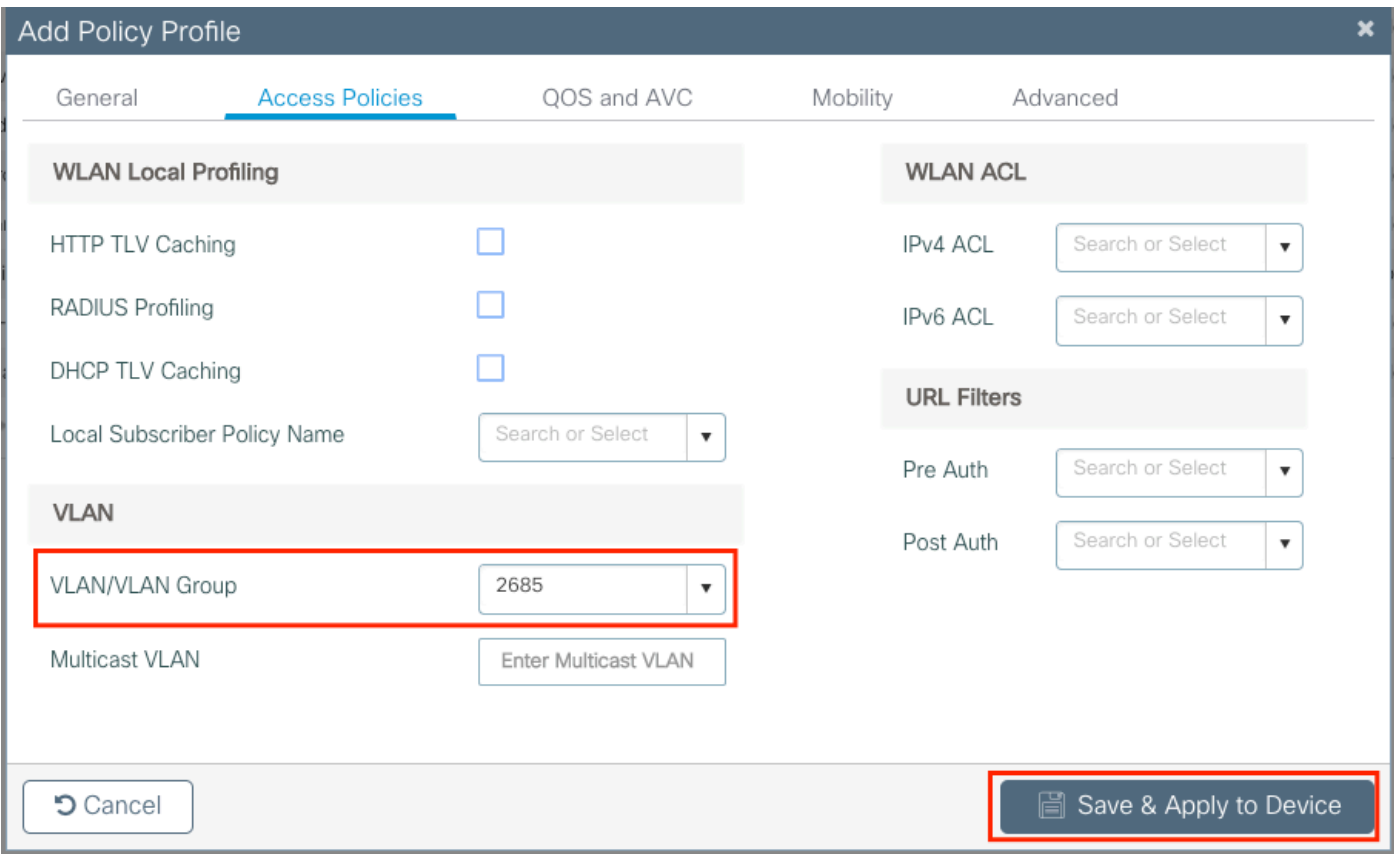

Step 3. Repeat the same for the PolicyProfileFlex2.

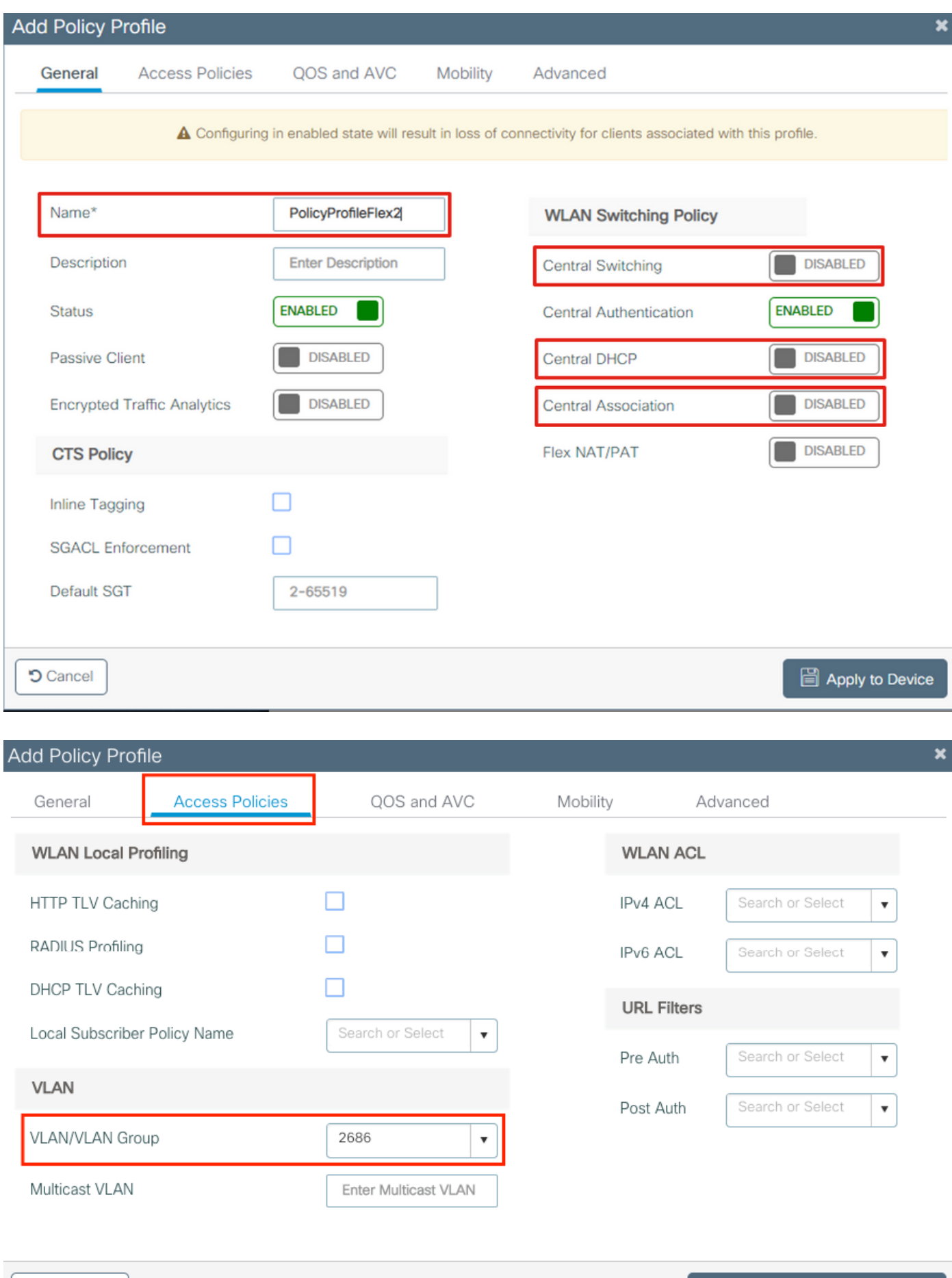

Step 4. For the centrally switched SSID, ensure its needed VLAN exists on the 9800 WLC and if not, create

■ Save & Apply to Device

**つ** Cancel

**Note:** In FlexConnect APs with locally switched WLANs, the traffic is switched at the AP and the DHCP requests from the client goes into the wired network by the AP interface directly. The AP does not have any SVI in the client subnet, so it is not able to do DHCP proxy; and thus, the DHCP relay configuration (DHCP Server IP Address), in the Policy Profile > Advanced tab, has no meaning for locally switched WLANs. In these scenarios, the switchport needs to allow the client VLAN and then, if the DHCP server is in a different VLAN, configure the IP helper in the client SVI/default gateway so it knows where to send the DHCP request from the client.

#### [Declare Client VLANs](https://www.cisco.com/c/en/us/support/docs/wireless/catalyst-9800-series-wireless-controllers/213911-understand-catalyst-9800-wireless-contro.html#anc17)

Step 5. Create a Policy Profile for the Central SSID.

Navigate to Configuration > Tags & Profiles > Policy. Either select the name of one that already exists or click **+ Add** to add a new one.

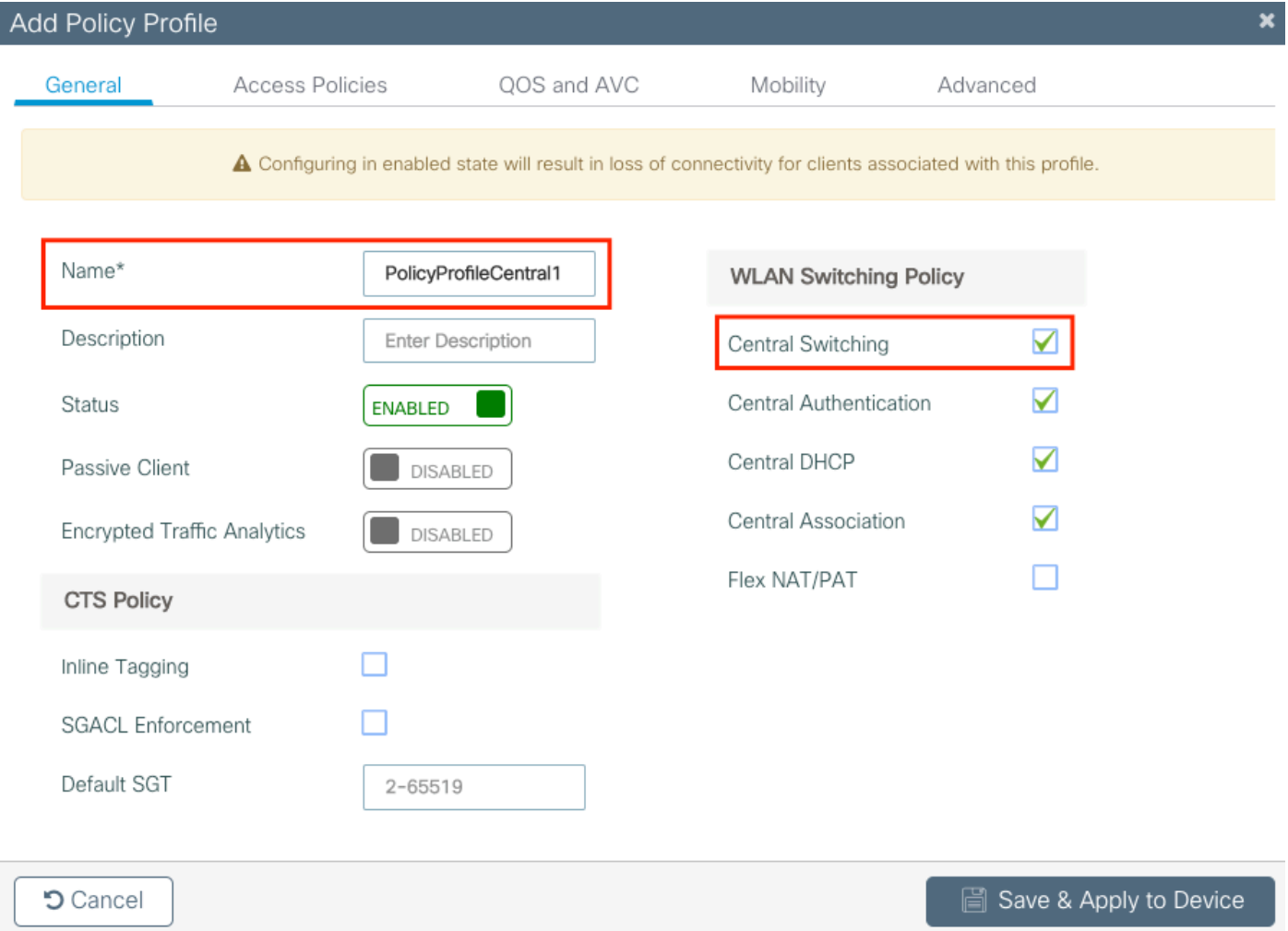

it.

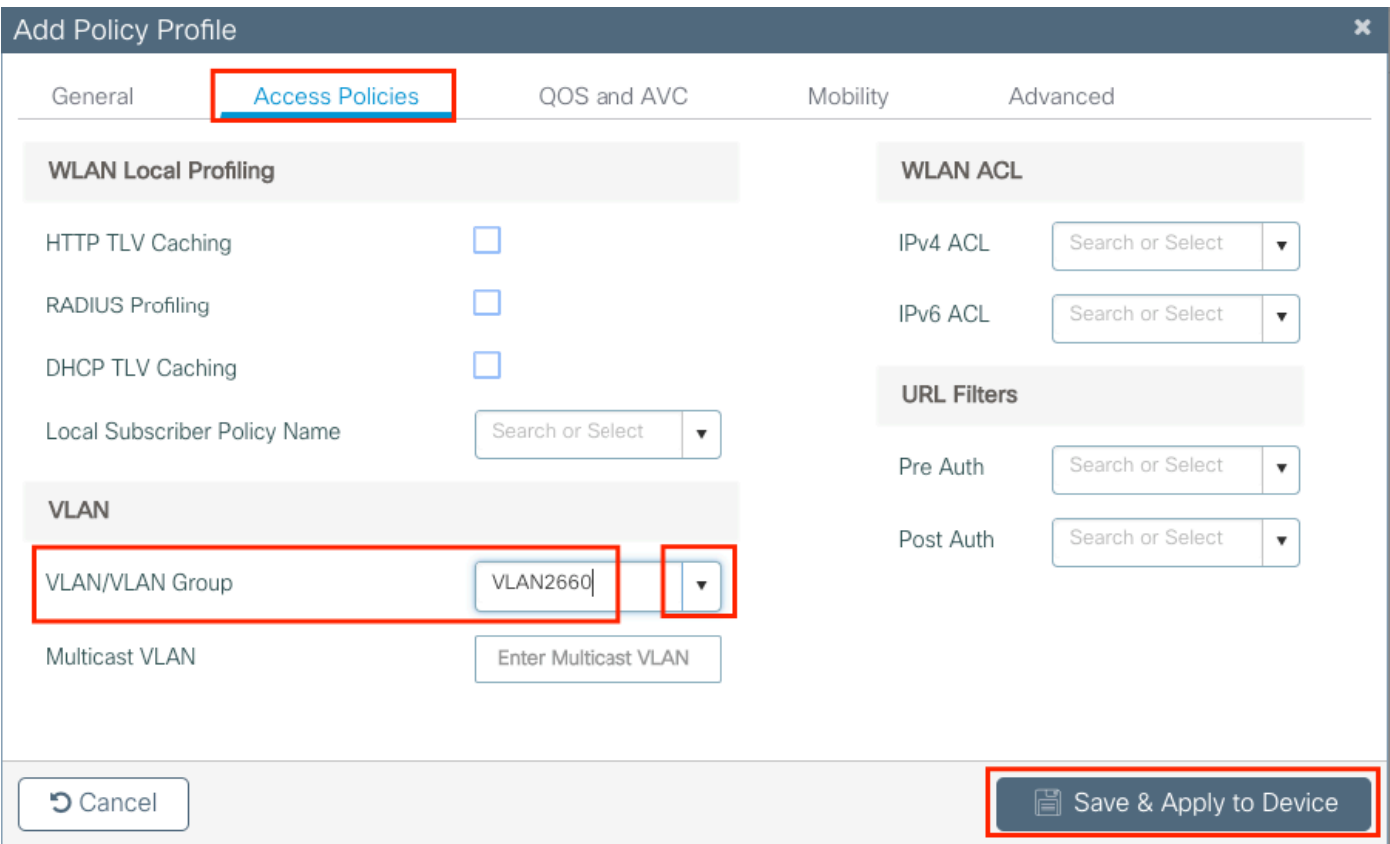

#### As a result, there are three Policy Profiles.

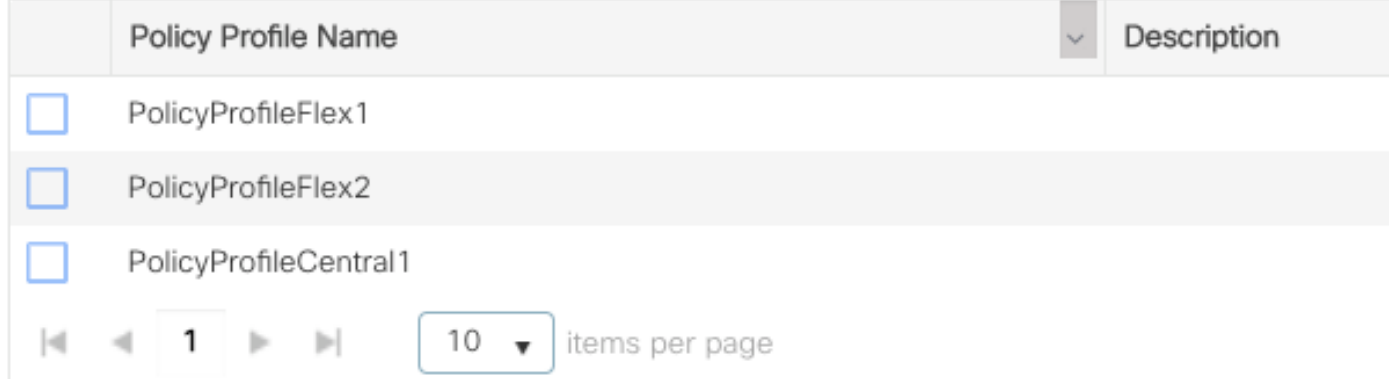

CLI:

# config t

# vlan 2660 # exit # wireless profile policy PolicyProfileFlex1 # no central switching # vlan 2685 # no shutdown # exit # wireless profile policy PolicyProfileFlex2 # no central switching # vlan 2686

```
# no shutdown
# exit
# wireless profile policy PolicyProfileCentral1
# vlan VLAN2660
# no shutdown
# end
```
#### <span id="page-9-0"></span>**Create/Modify a Policy Tag**

The Policy Tag is the element that allows you to specify which SSID is linked to which Policy Profile.

Step 1. Navigate to Configuration > Tags & Profiles > Tags > Policy. Either select the name of one that already exists or click **+ Add** to add a new one.

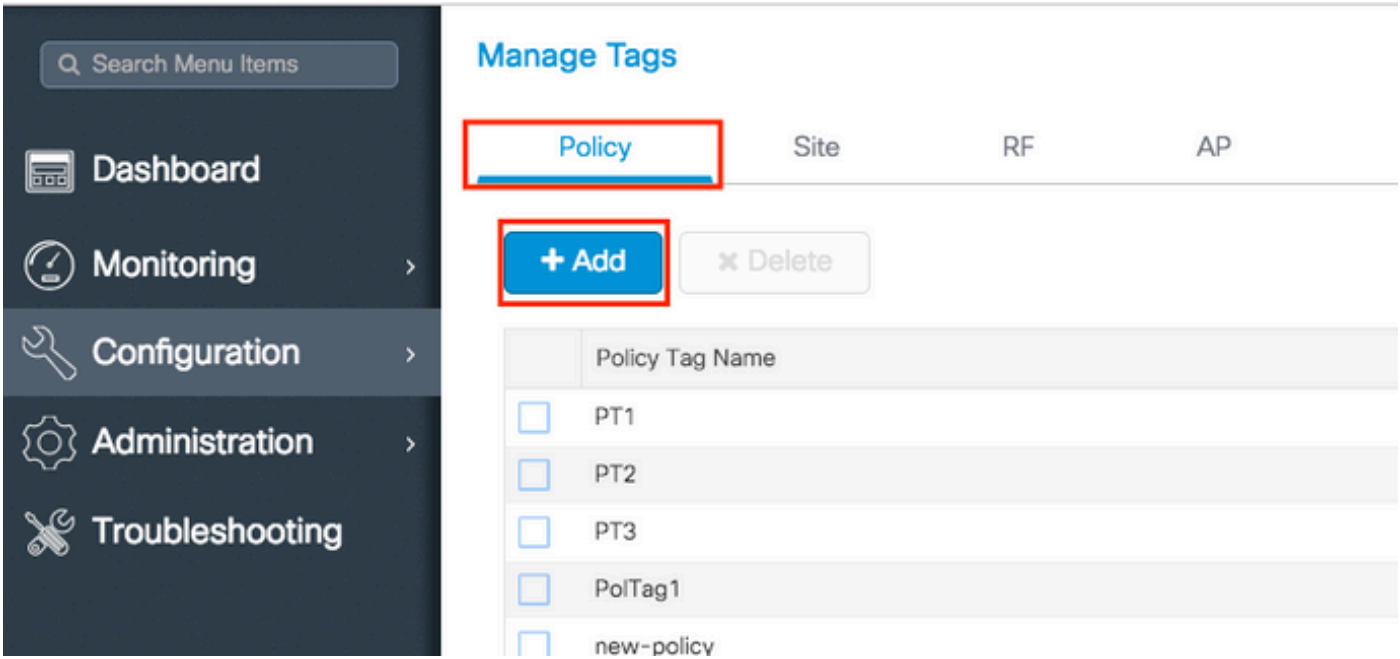

Step 2. Inside the Policy Tag, click **+Add**, from the drop-down list select the **WLAN Profile** name to add to the Policy Tag and Policy Profile to which you want to link it. After that click the checkmark.

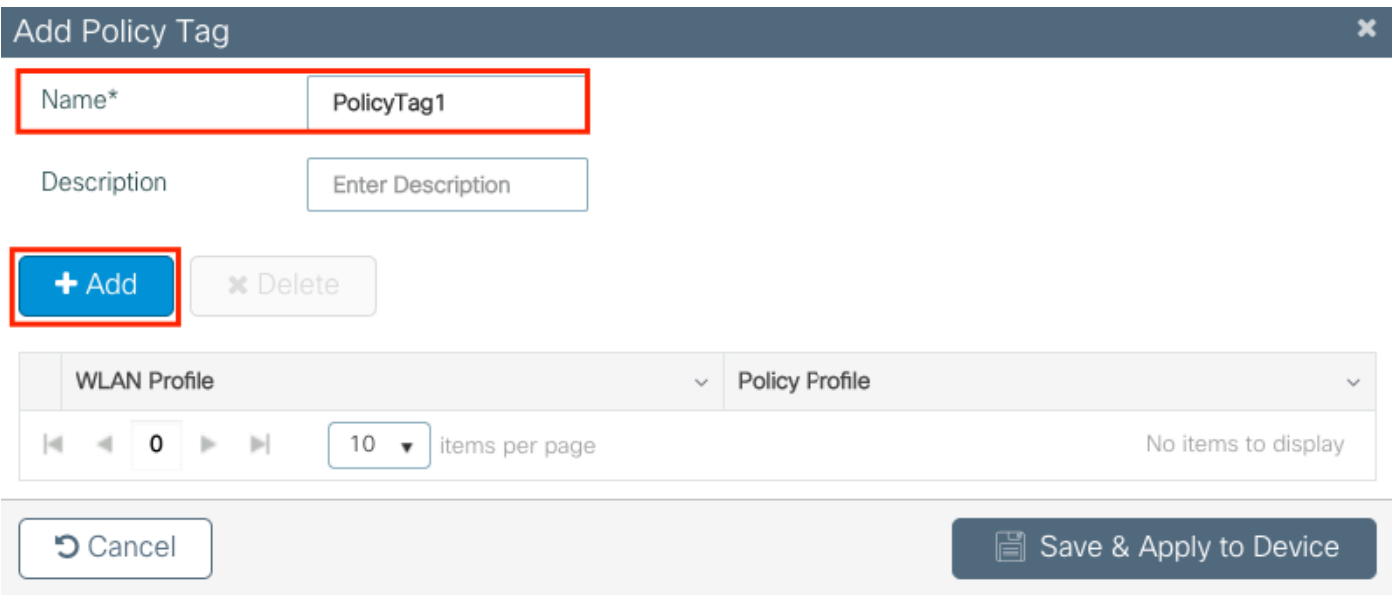

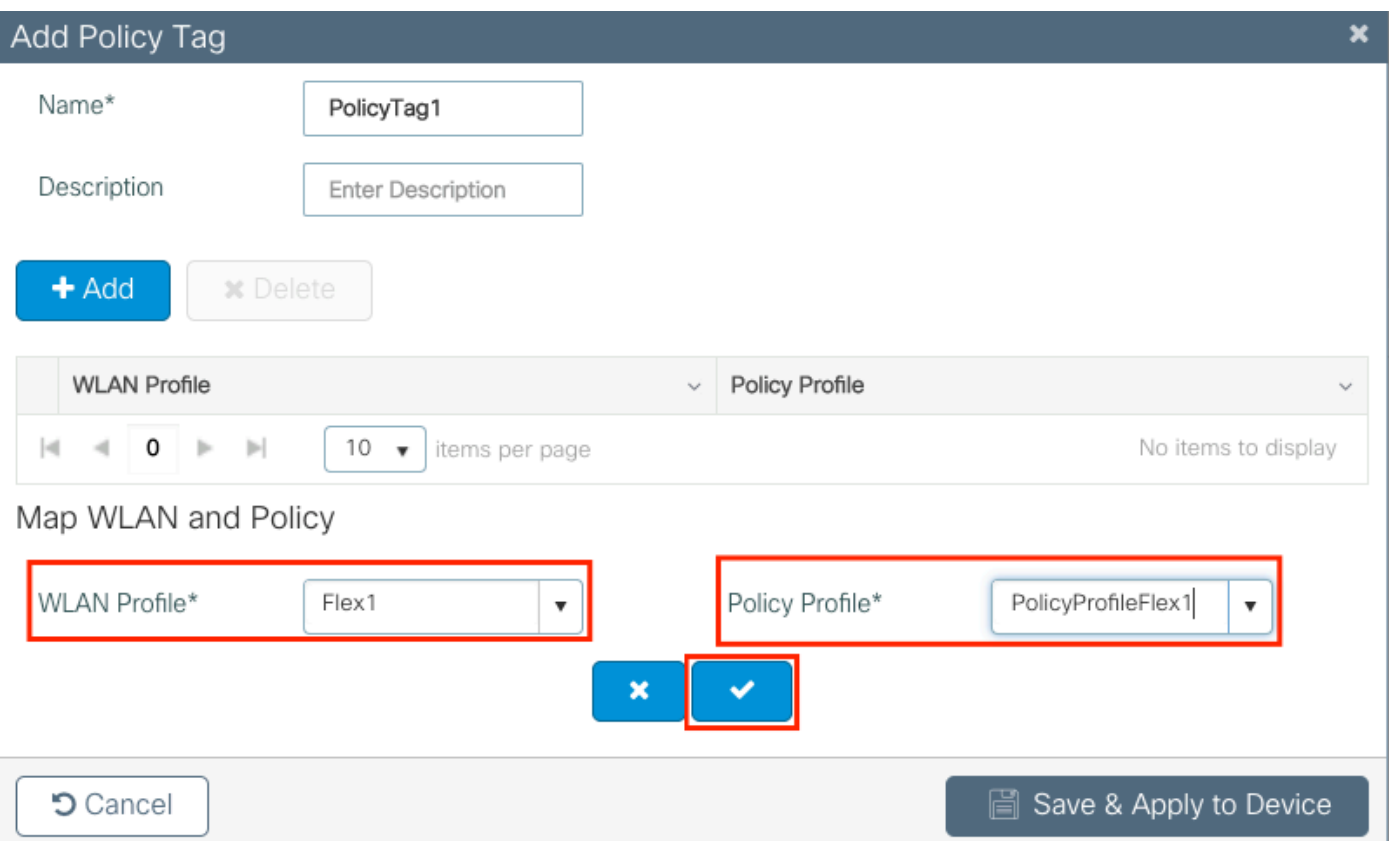

Repeat for the three SSIDs, and after that click Save & Apply to Device.

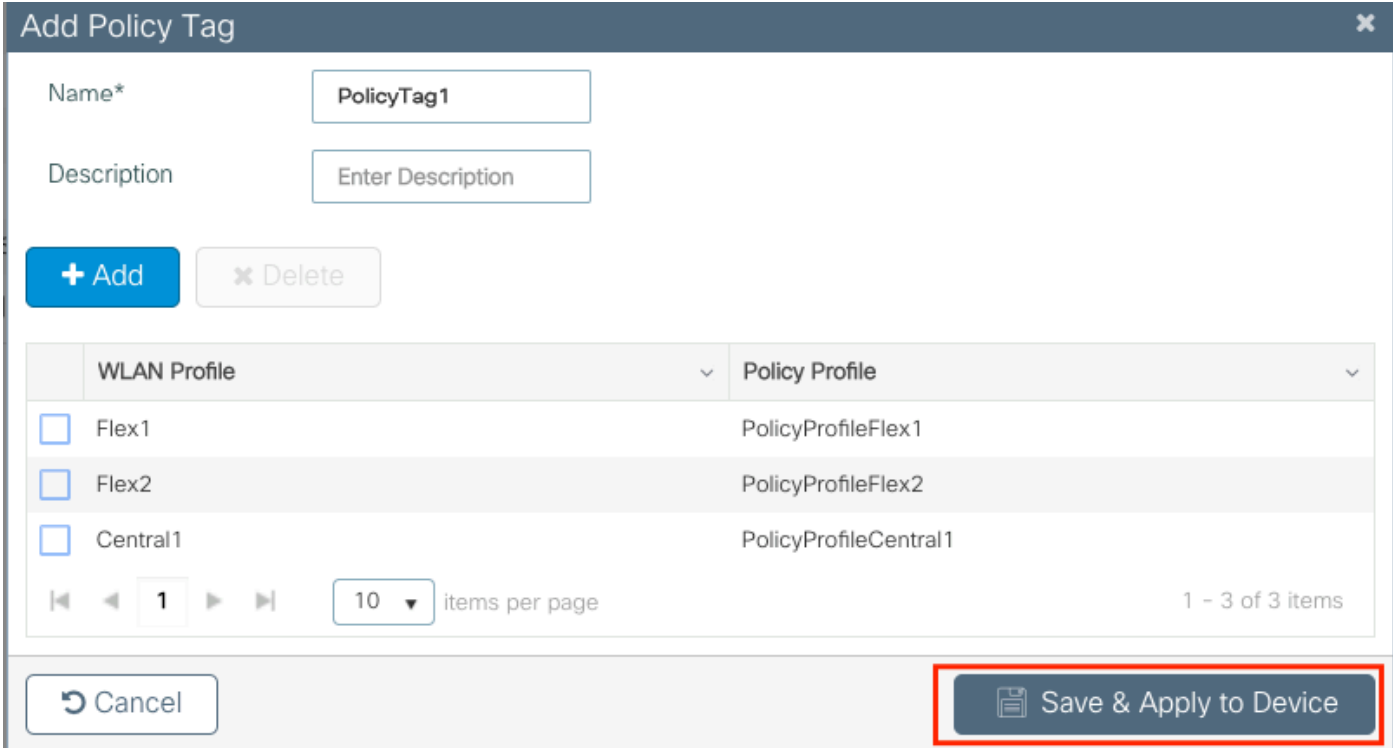

#### CLI:

#### # config t

# wireless tag policy PolicyTag1

```
# wlan Flex1 policy PolicyProfileFlex1
# wlan Flex2 policy PolicyProfileFlex2
# wlan Central1 policy PolicyProfileCentral1
# end
```
#### <span id="page-11-0"></span>**Create/Modify a Flex Profile**

In the topology used for this document, notice that there are two SSIDs in Local Switching with two different VLANs. Inside the Flex Profile is where you specify the APs VLAN (Native VLAN) and any other VLAN that the AP needs to be aware of, in this case, the VLANs used by the SSIDs.

Step 1. Navigate to Configuration > Tags & Profiles > Flex and either create a new one or modify one that already exists.

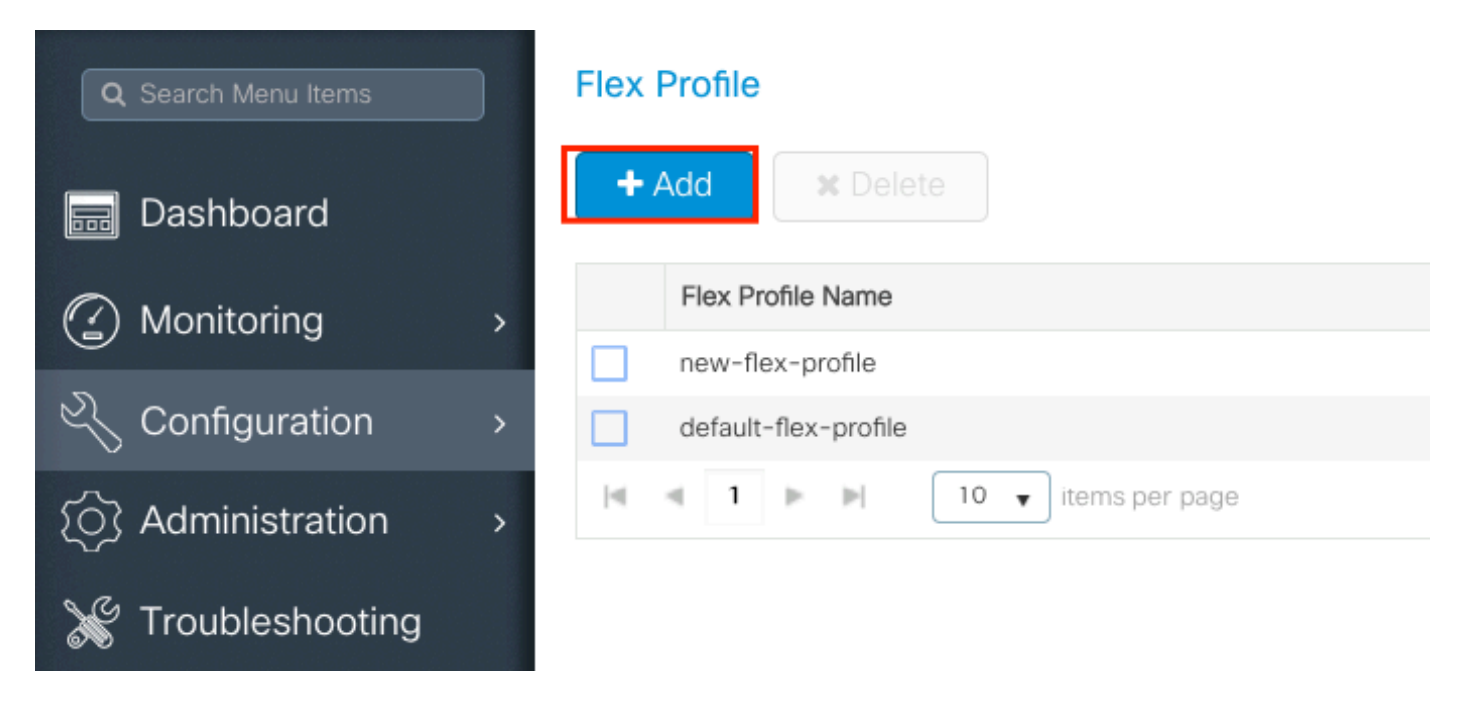

Step 2. Define a name for the Flex Profile and specify the APs VLAN (Native VLAN ID).

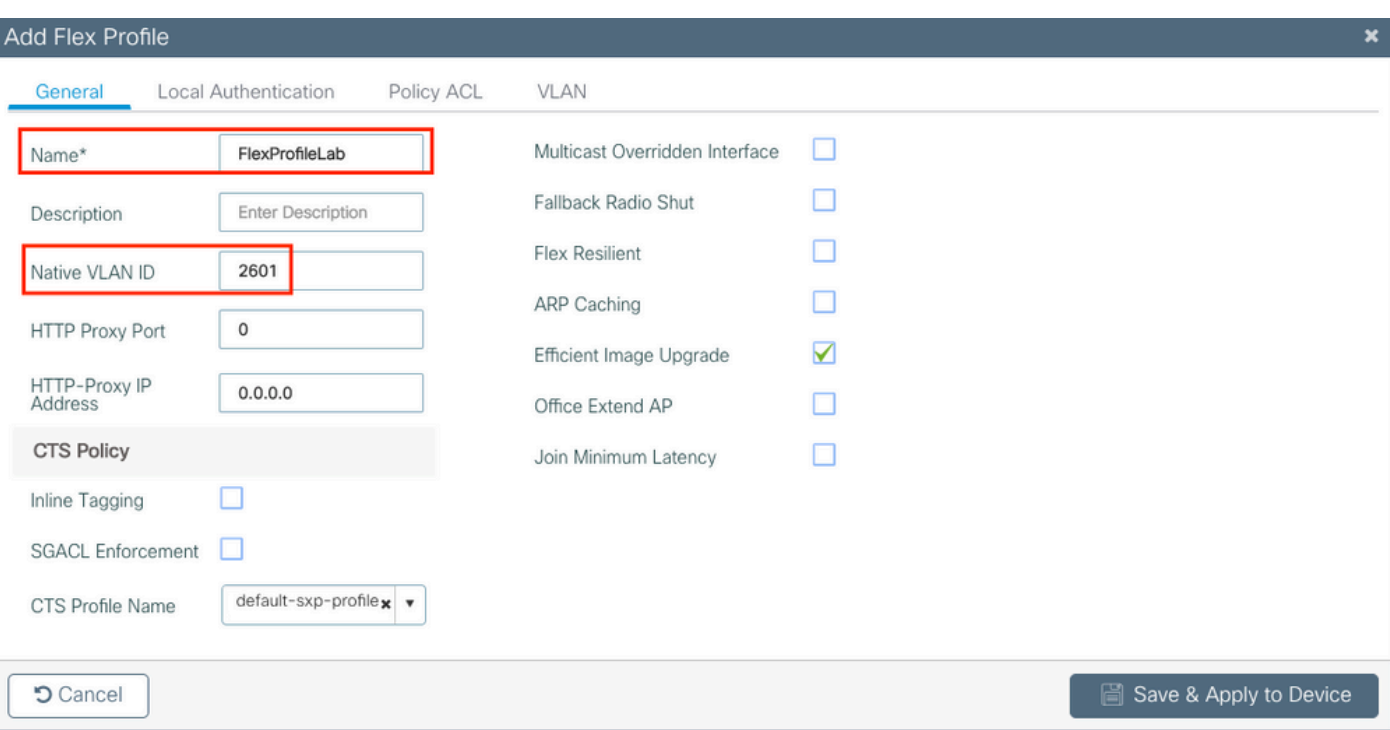

Step 3. Navigate to the VLAN tab and specify the needed VLAN.

In this scenario, there are clients on VLANs 2685 and 2686. These VLANs do not exist on the 9800 WLC, add them to the Flex Profile so they exist on the AP.

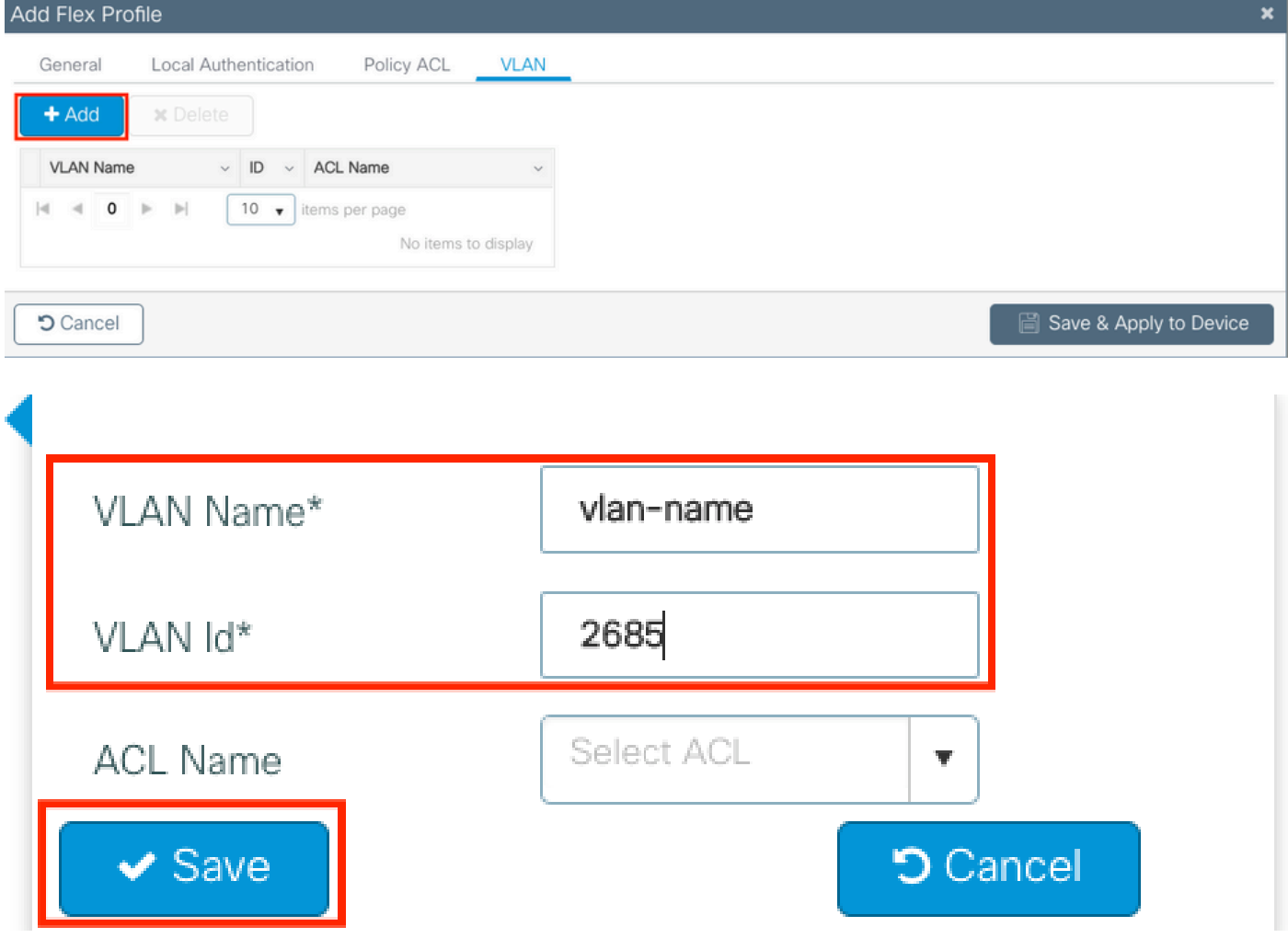

Note: When you created the Policy Profile, If you selected a VLAN name instead of VLAN ID, ensure the VLAN name here in the Flex Profile is the exact same one.

#### Repeat for the needed VLANs.

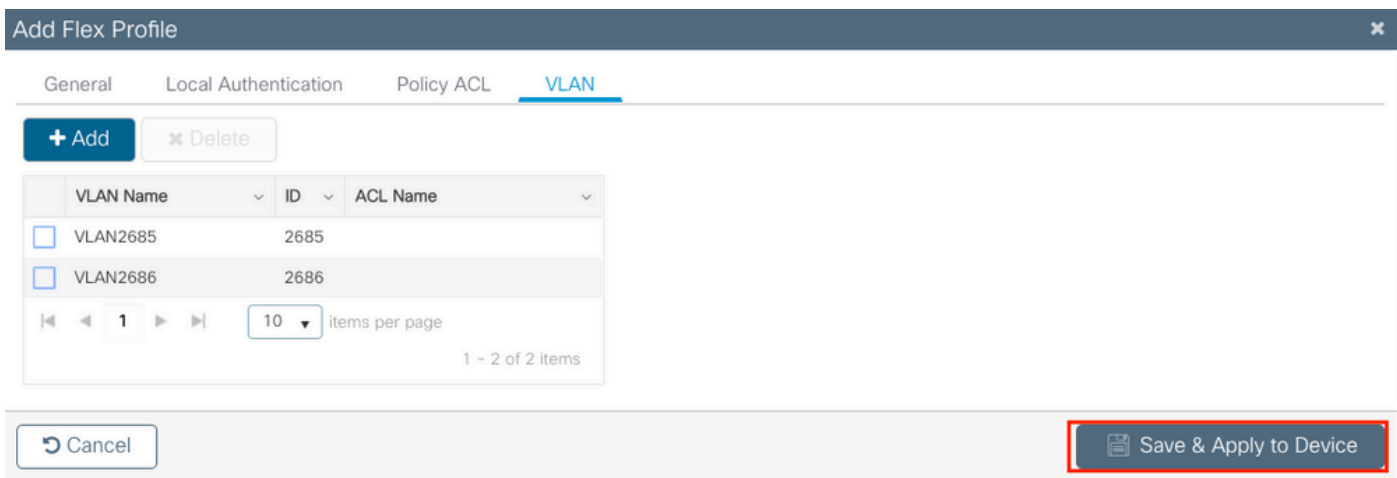

Notice that the VLAN used for Central switching was not added, as the AP does not need to be aware about it.

CLI:

```
# config t
```

```
# wireless profile flex FlexProfileLab
# native-vlan-id 2601
# vlan-name VLAN2685
# vlan-id 2685
# vlan-name VLAN2686
# vlan-id 2686
# end
```
#### <span id="page-13-0"></span>**Create/Modify a Site Tag**

The Site Tag is the element that allows you to specify which AP join and/or Flex Profile is assigned to the APs.

Step 1. Navigate to **Configuration > Tags & Profiles > Tags > Site**. Either select the name of one that already exists or click **+ Add** to add a new one.

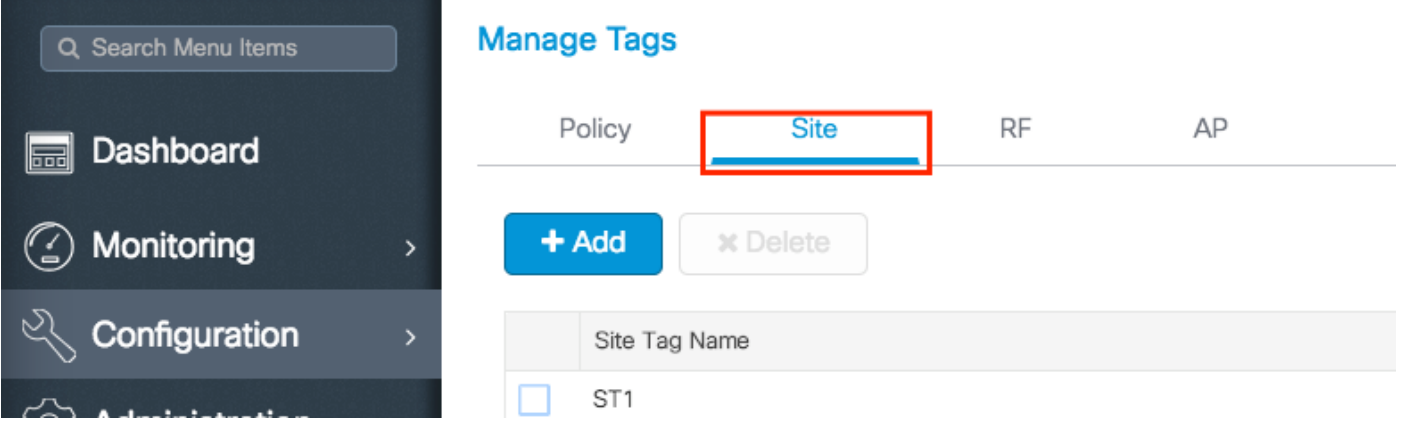

Step 2. Inside the Site Tag, disable the **Enable Local Site** option (Any AP that receives a Site Tag with the Enable Local Site option disabled is converted into FlexConnect mode). Once it is disabled you can also select the Flex Profile. After that click Save & Apply to Device.

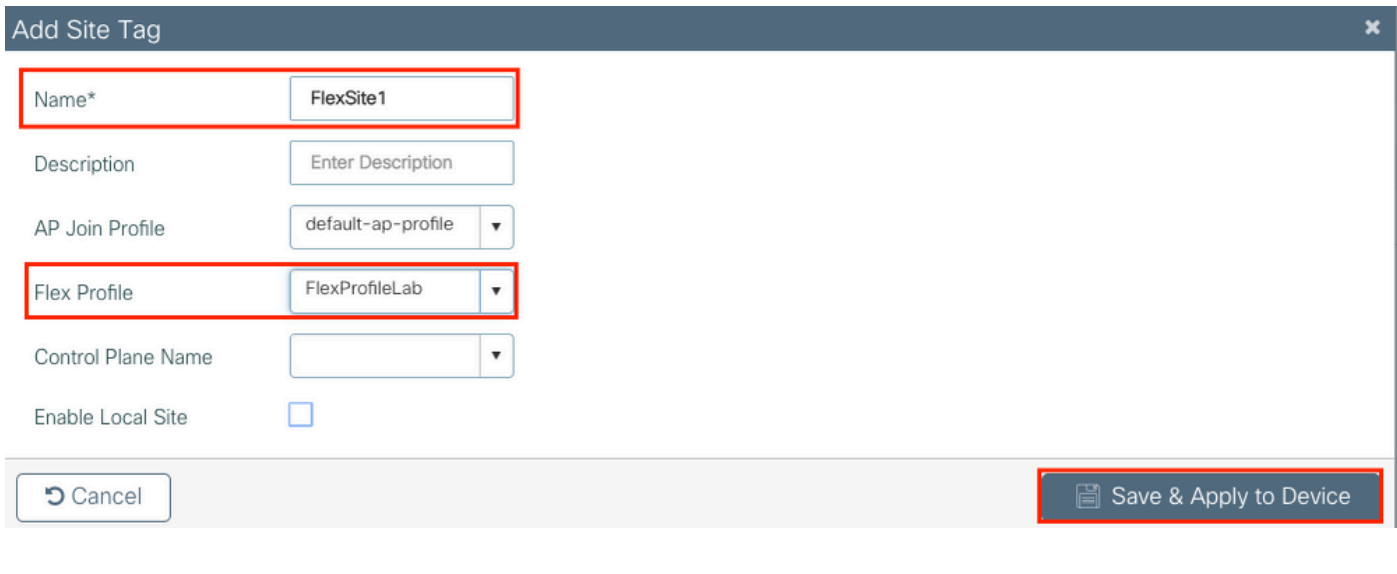

#### CLI:

```
# config t
# wireless tag site FlexSite1
# flex-profile FlexProfileLab
# no local-site
```
#### <span id="page-14-0"></span>**Policy Tag Assignment to AP**

You can assign a Policy Tag directly to an AP or assign the same Policy Tag to a group of APs at the same time. Choose the one that fits you.

#### <span id="page-14-1"></span>**Policy Tag Assignment per AP**

Navigate to Configuration > Wireless > Access Points > AP name > General > Tags. From the **Site** drop-down list, select the desired Tags and click Update & Apply to Device.

#### Edit AP

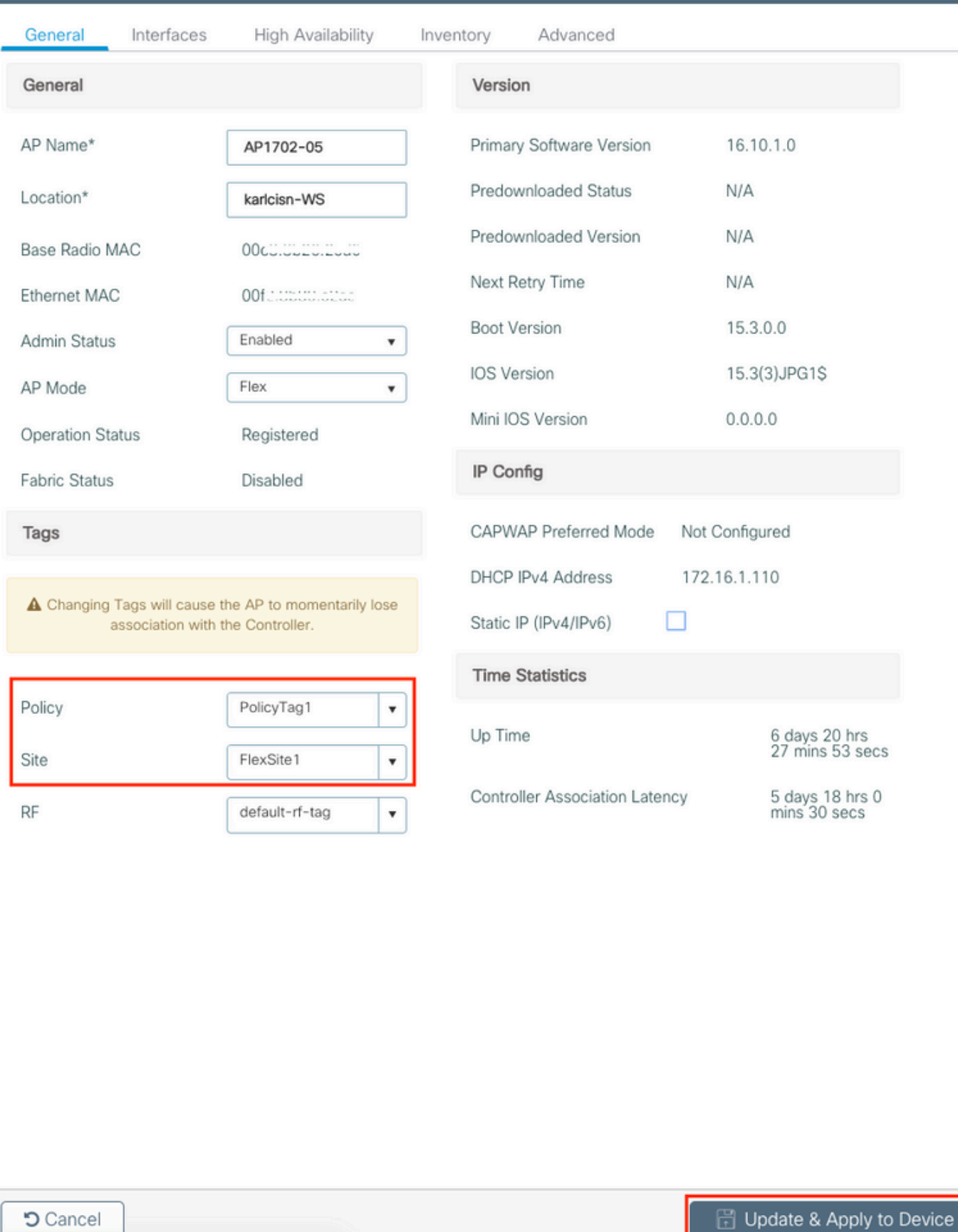

 $\overline{\mathbf{x}}$ 

**Note:** Be aware that after change, the Policy Tag on an AP, it loses its association to the 9800 WLCs

and join back within about 1 minute.

Note: If the AP is configured in Local mode (or any other mode) and then it gets a Site Tag with Enable Local Site option disabled, the AP reboots and comes back in FlexConnect mode.

CLI:

```
# config t
# ap <ethernet-mac-addr>
# site-tag <site-tag-name>
# end
```
#### <span id="page-16-0"></span>**Policy Tag Assignment for Multiple APs**

Navigate to **Configuration > Wireless Setup > Advanced > Start Now**.

Click on the Tag APs :**=** icon, after that select the list of APs you want to assign the tags to (You can click on the point down arrow next to AP name [or any other field] to filter the list of APs).

```
Number of APs: 2
```

```
Selected Number of APs: 2
```
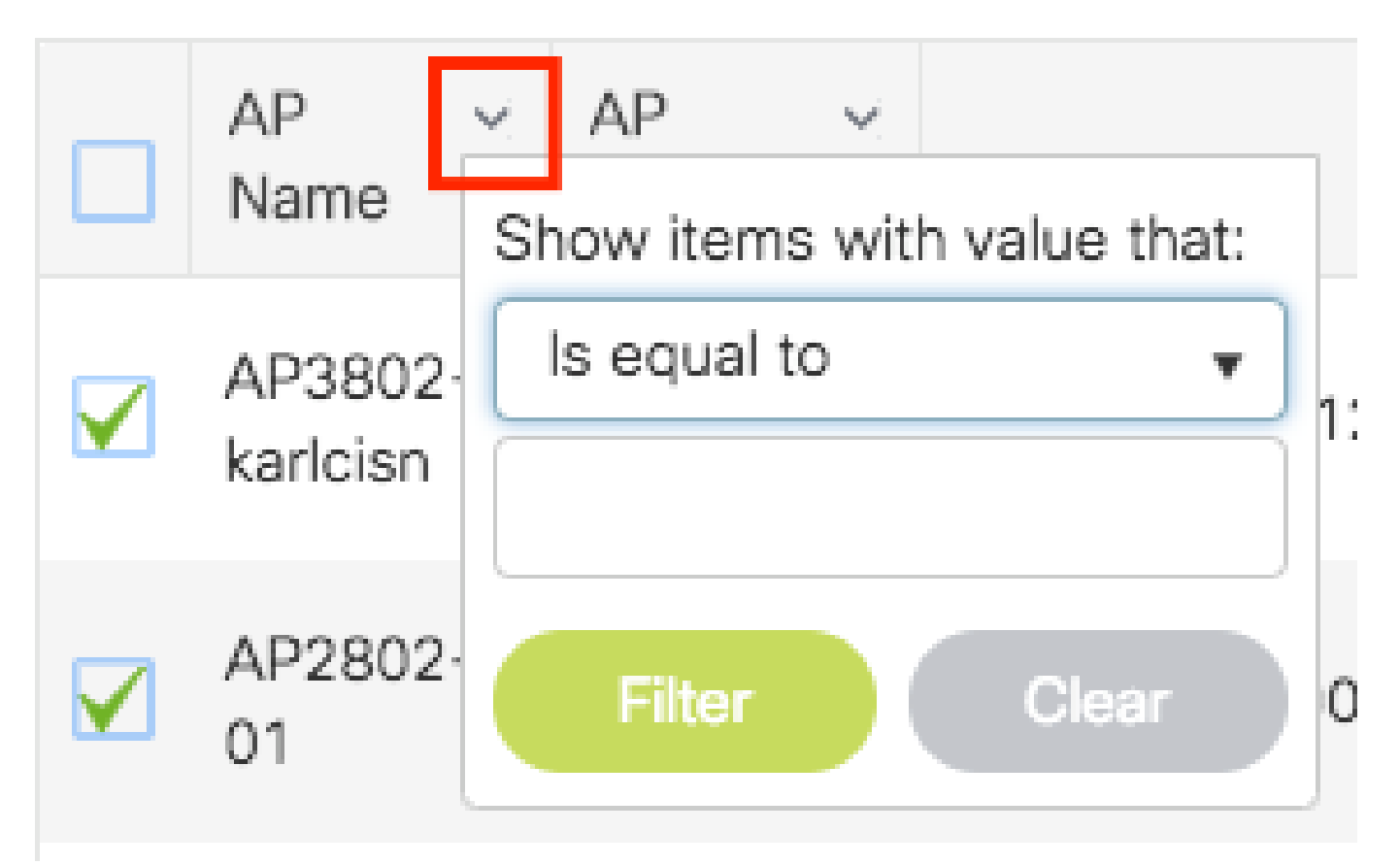

Once you have selected the desired APs, click on **+ Tag APs**.

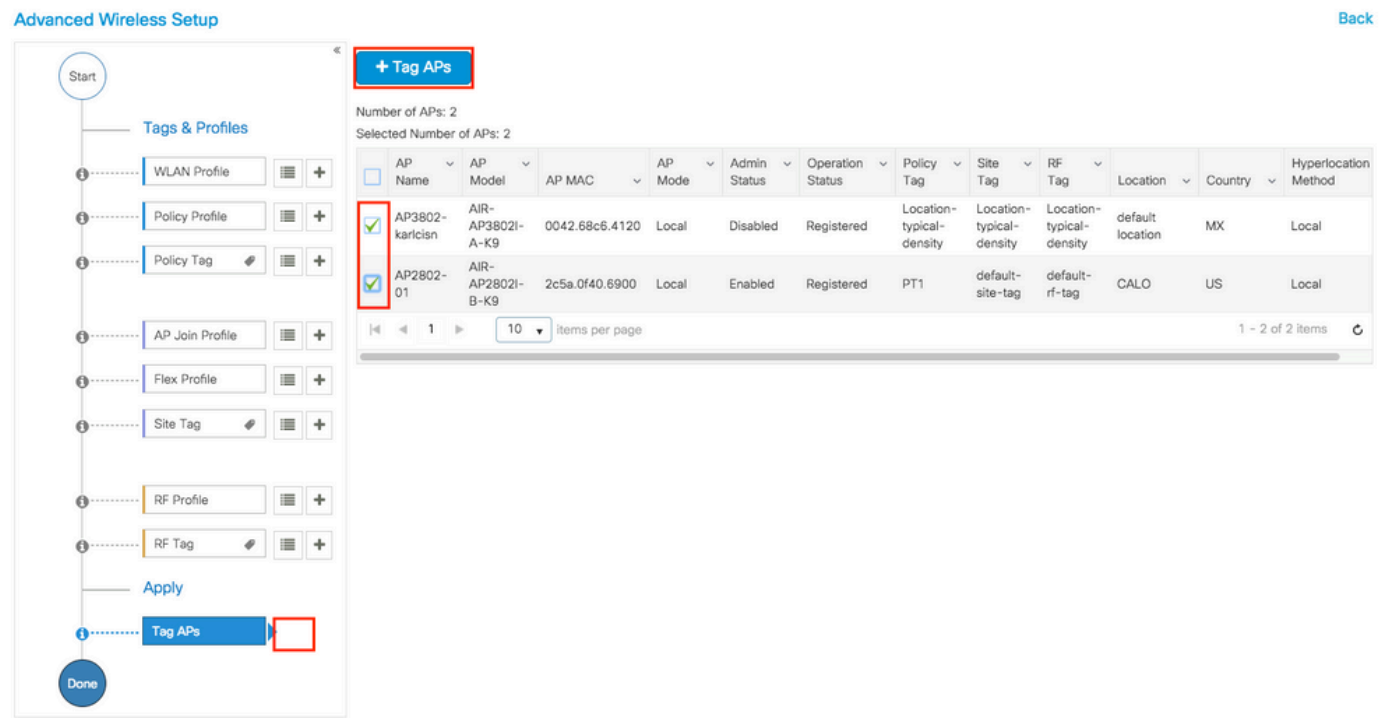

Select the tags you want to assign to the APs and click Save & Apply to Device.

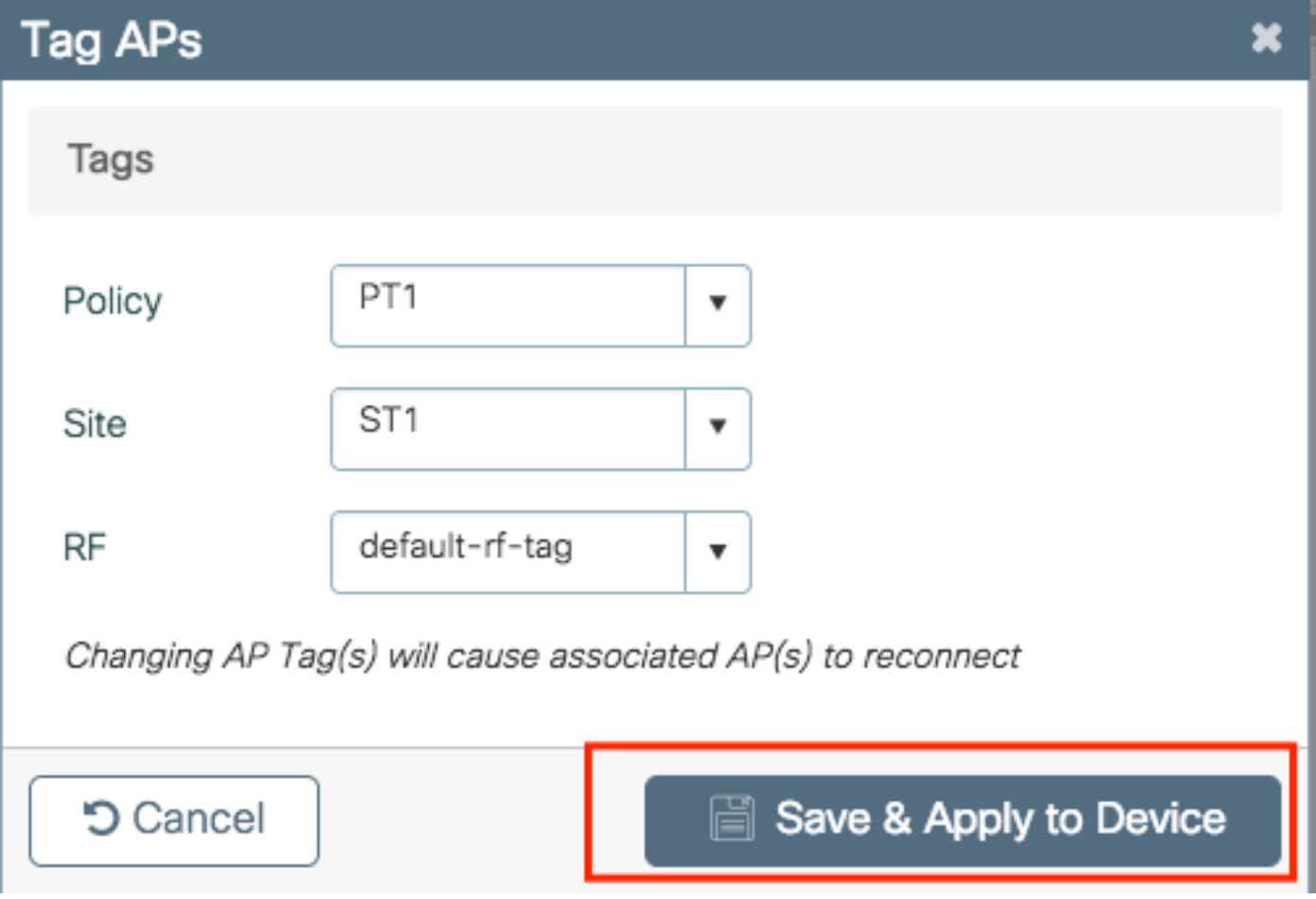

**Note**: Be aware that after change the Policy Tag on an AP, it loses its association to the 9800 WLCs and join back within about 1 minute.

**Note:**If the AP is configured in Local mode (or any other mode) and then it gets a Site Tag with Enable Local Site option disabled, the AP reboots and comes back in FlexConnect mode.

CLI:

<span id="page-18-0"></span>There is no CLI option to assign the same Tag to multiple APs.

### **Flexconnect ACLs**

One thing to consider when you have a locally switched WLAN is how to apply an ACL to the clients.

In case of a centrally switched WLAN, all the traffic is released at the WLC, so the ACL does not need to be pushed to the AP. However, when the traffic is locally switched (flex connect - local switching), the ACL (defined on the controller) must be pushed to the AP, since the traffic is released at the AP. This is done when you add the ACL to the flex profile.

#### <span id="page-18-1"></span>**Centrally switched WLAN**

To apply an ACL to the clients connected to a centrally switched WLAN :

**Step 1** - Apply the ACL to the policy profile. Go to **Configuration > Tags & Profiles > Policy,** select the policy profile associated with the centrally switched WLAN. Under the **"Access Policies" > "WLAN** ACL" section, select the ACL that you want to apply to the clients.

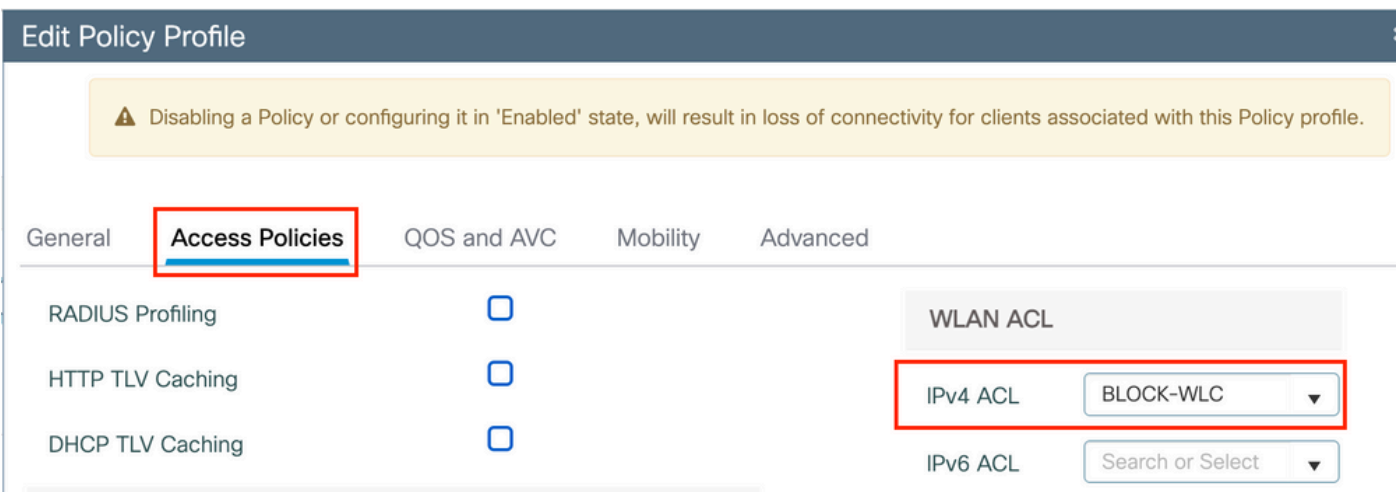

If you are configuring Central Web Authentication on a centrally switched WLAN, you can create a redirect ACL on the 9800, just like as if the AP was in local mode, since everything is centrally handled on the WLC in that case.

#### <span id="page-18-2"></span>**Locally switched WLAN**

To apply an ACL to the clients connected to a locally switched WLAN :

**Step 1** - Apply the ACL to the policy profile. Go to **Configuration > Tags & Profiles > Policy**, select the policy profile associated with the centrally switched WLAN. Under the **"Access Policies" > "WLAN ACL"** section, select the ACL that you want to apply to the clients.

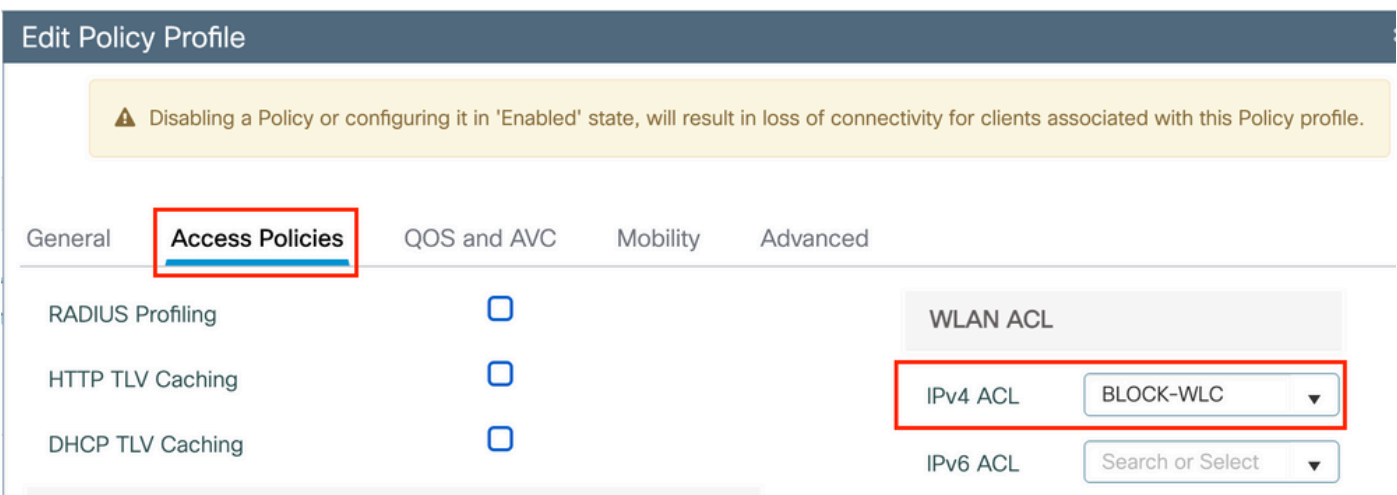

**Step 2** - Apply the ACL to the flex profile. Go to **Configuration > Tags & Profiles > Flex**, select the flex profile assigned to the flex connect APs. Under the **"Policy ACL"** section, add the ACL and click "Save"

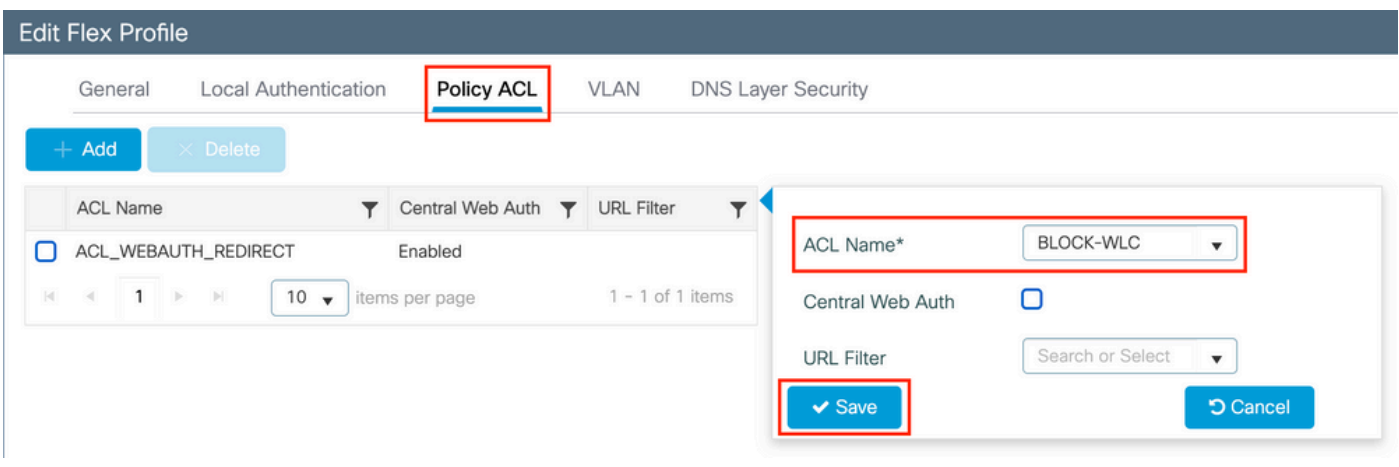

#### <span id="page-19-0"></span>**Verify if the ACL is applied**

You can verify if the ACL is applied to a client when you go to **Monitoring > Wireless > Clients**, select the client you want to verify. In the section **General > Security Information**, check in the **"Server Policies"** section the name of the "Filter-ID" : it must correspond to the ACL applied.

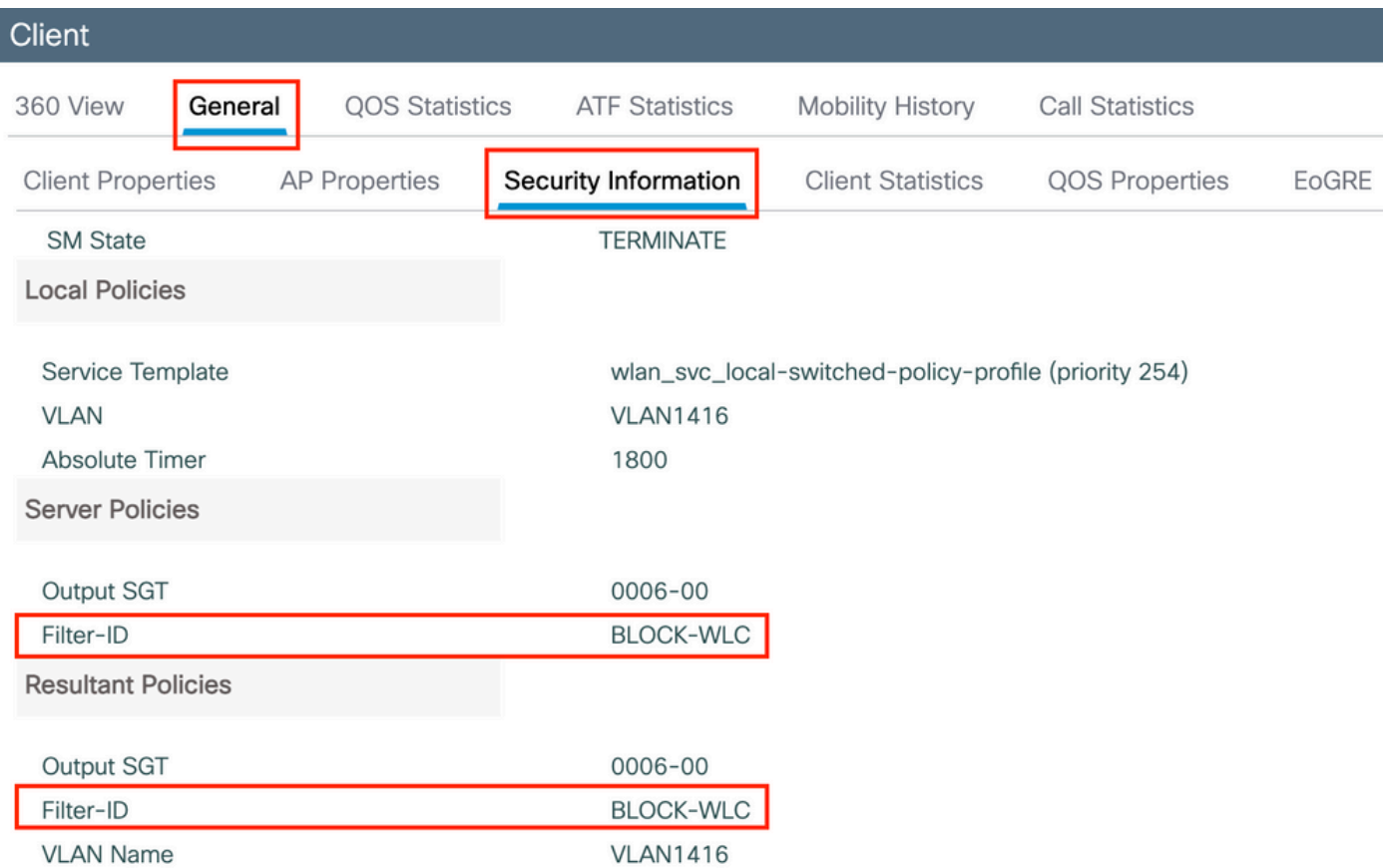

In case of Flex Connect (local switching) APs, you can verify if the ACL is pused to the AP by typing the command "#show ip access-lists" on the AP itself.

### <span id="page-20-0"></span>**Verification**

<span id="page-20-1"></span>You can use these commands to verify the configuration.

#### **VLANs/Interfaces Configuration**

# show vlan brief # show interfaces trunk # show run interface <interface-id>

#### <span id="page-20-2"></span>**WLAN Configuration**

```
# show wlan summary
# show run wlan [wlan-name]
# show wlan { id <wlan-id> | name <wlan-name> | all }
```
#### <span id="page-20-3"></span>**AP Configuration**

# show ap tag summary # show ap name <ap-name> tag { info | detail } # show ap name <ap-name> tag detail AP Name : AP2802-01 AP Mac : 0896.ad9d.143e Tag Type Tag Name ----------------------------- Policy Tag PT1 RF Tag default-rf-tag Site Tag default-site-tag Policy tag mapping ------------------ WLAN Profile Name The Policy Name The VLAN Central Switching IPv4 Account IPv4 Account IPv4 Account IPv4 Account IPv4 Account IPv4 Account IPv4 Account IPv4 Account IPv4 Account IPv4 Account IPv4 Account IPv4 Account IPv4 ---------------------------------------------------------------------------------------------------- psk-pbl-ewlc ctrl-vl2602 VLAN0210 ENAB Site tag mapping ---------------- Flex Profile : default-flex-profile AP Profile : default-ap-profile Local-site : Yes RF tag mapping -------------- 5ghz RF Policy : Global Config 2.4ghz RF Policy : Global Config

#### <span id="page-21-0"></span>**Tag Configuration**

# show ap summary

# show wireless tag { policy | rf | site } summary # show wireless tag { policy | rf | site } detailed <tag-name>

#### <span id="page-21-1"></span>**Profile Configuration**

# show wireless profile { flex | policy } summary # show wireless profile { flex | policy } detailed <profile-name> # show ap profile <AP-join-profile-name> detailed